### **Install MPLAB IDE Software**

#### 1. Download the MPLAB8.91 from

http://www.microchip.com/stellent/idcplg?IdcService=SS\_GET\_PAGE&nodeId=2115

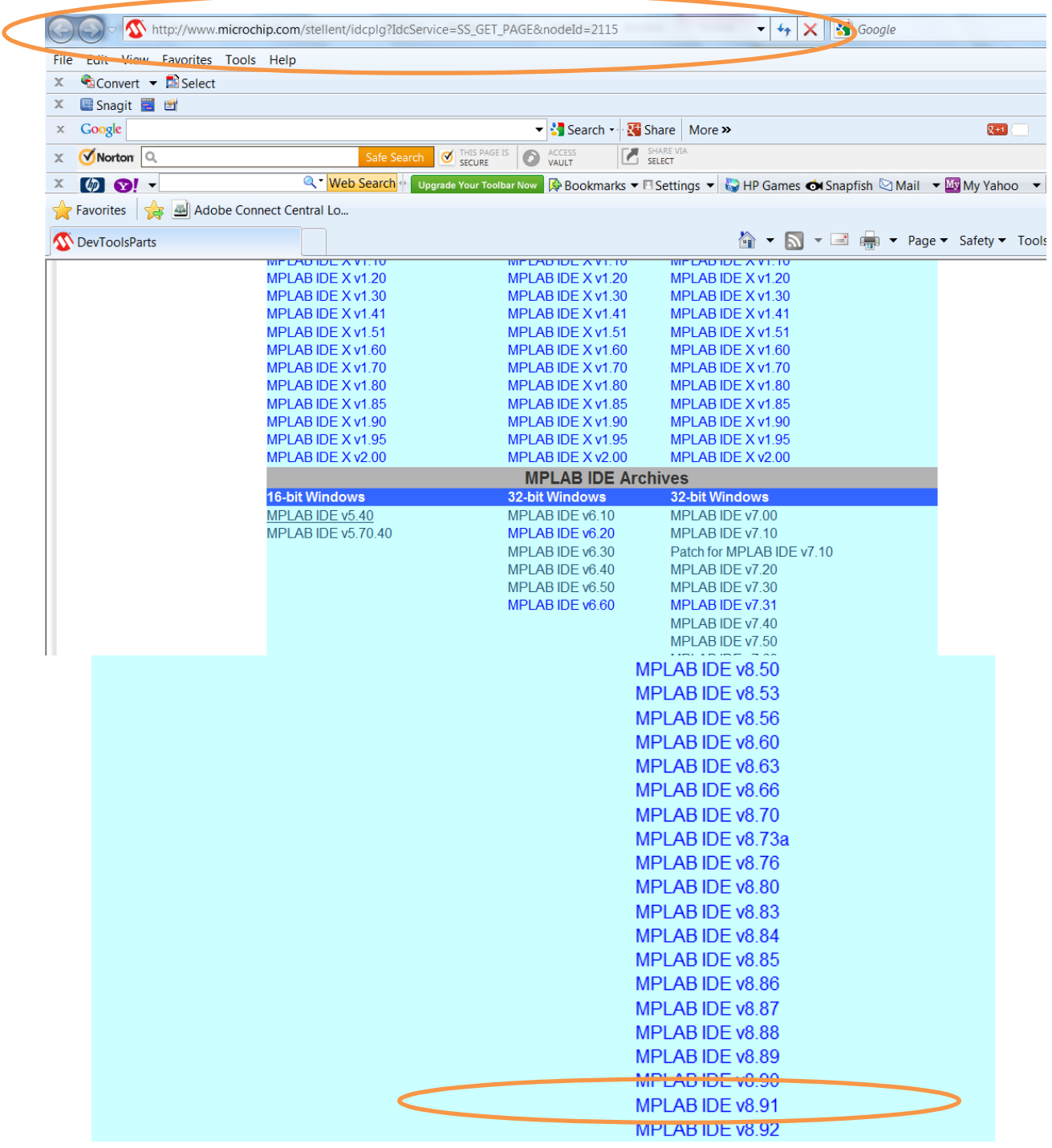

2. You can download the XC8 Compiler at the same site as:

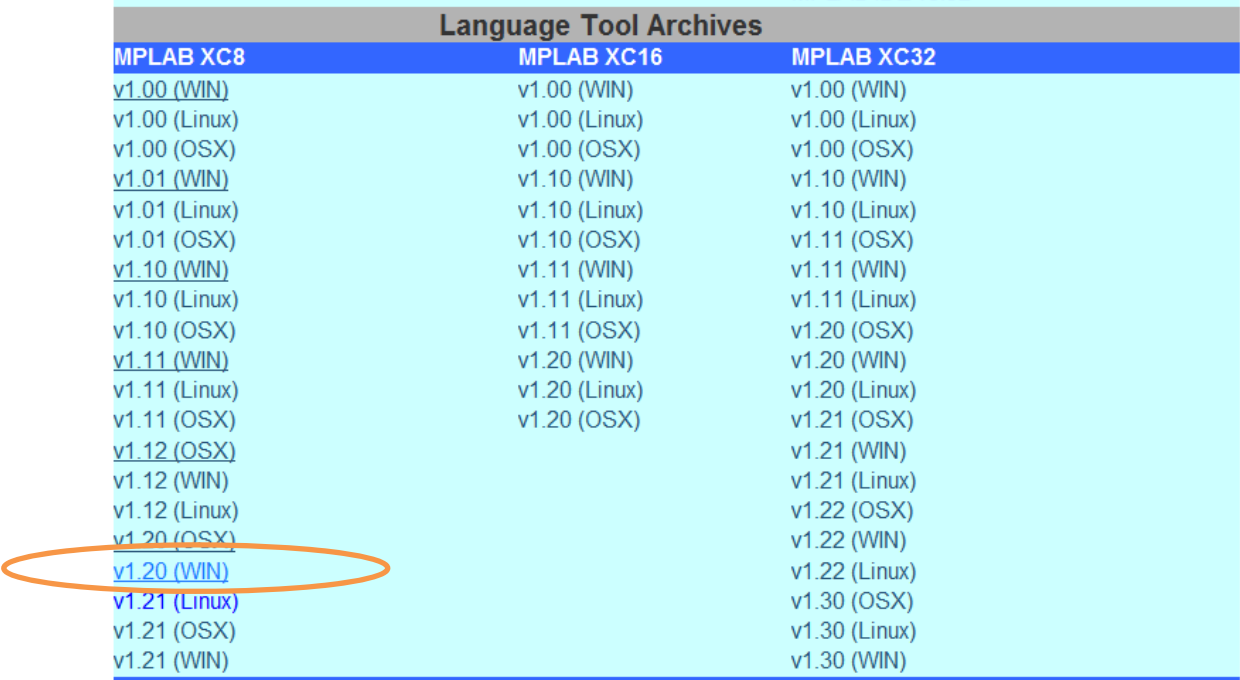

### **Note: Both the MPLAB IDE 8.91 and XC8 are also available on the Moodle server at: www.ucdistancetraining.org** then select **Download**

3. After you download the MPLAB IDE, double click the setup file to install the software.

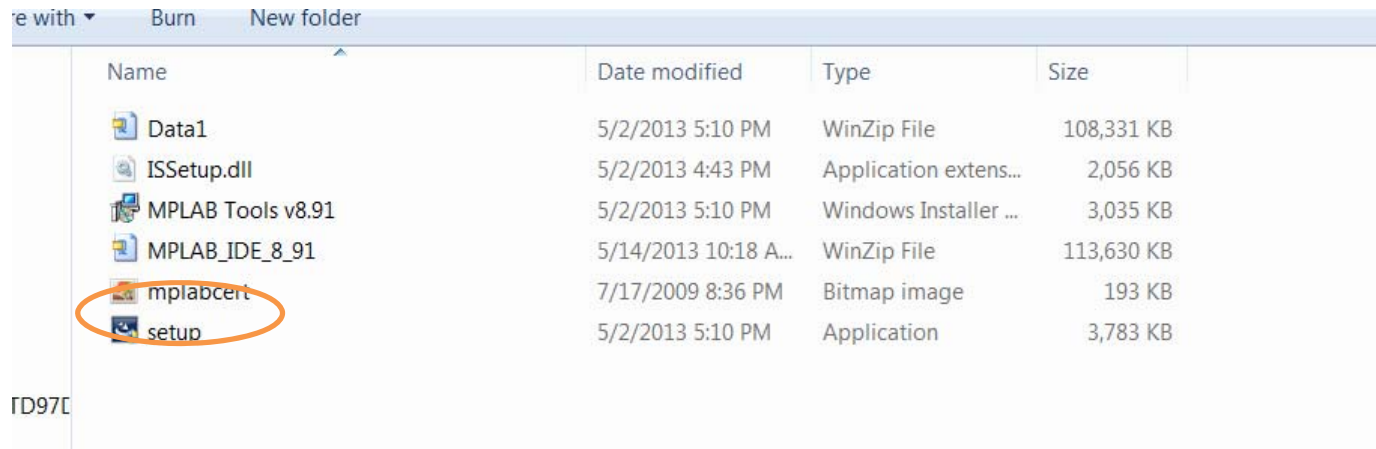

4. Follow the installation instructions and click Next.

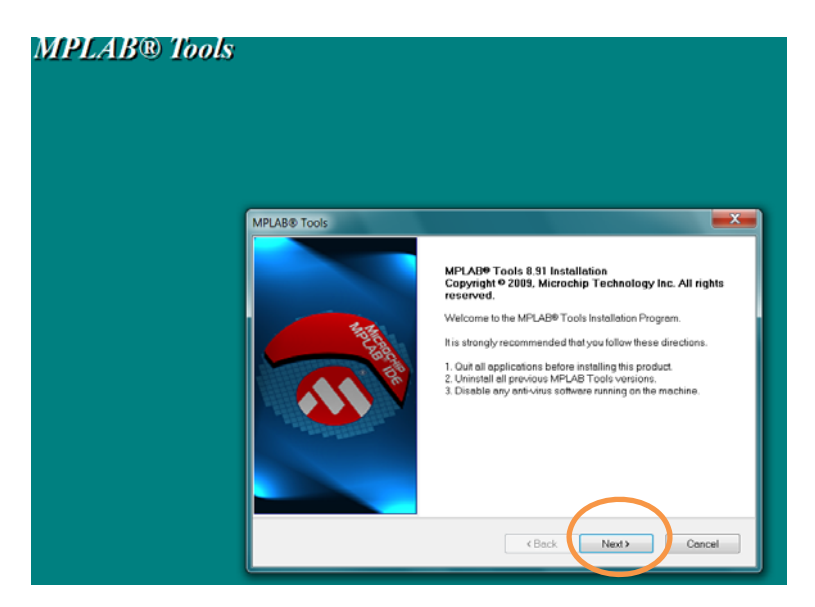

5. After selecting Next and accepting the license agreement, click Next.

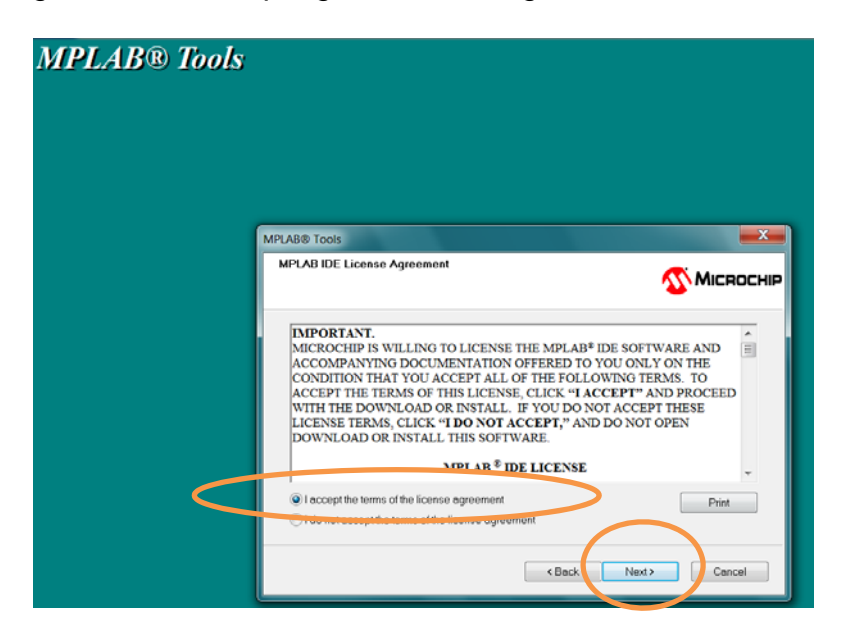

6. Select Complete for the installation type and click Next.

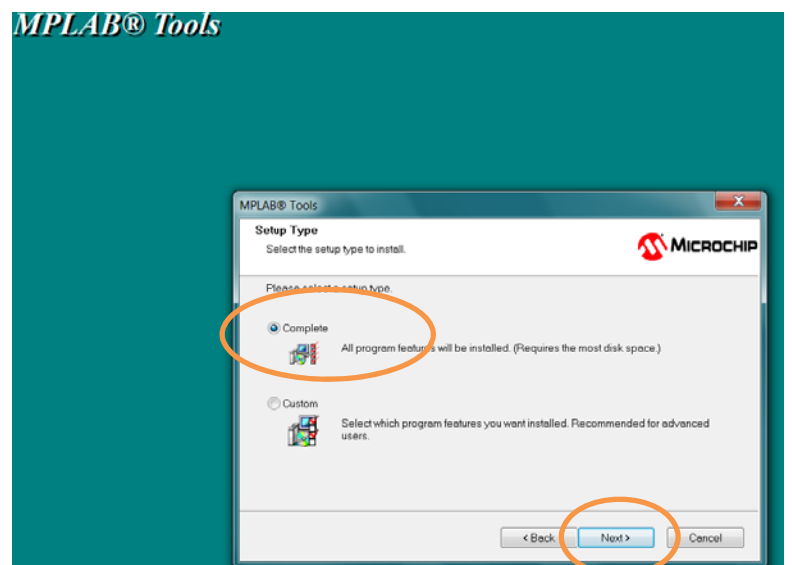

7. Verify Destination Folder default is acceptable and click Next.

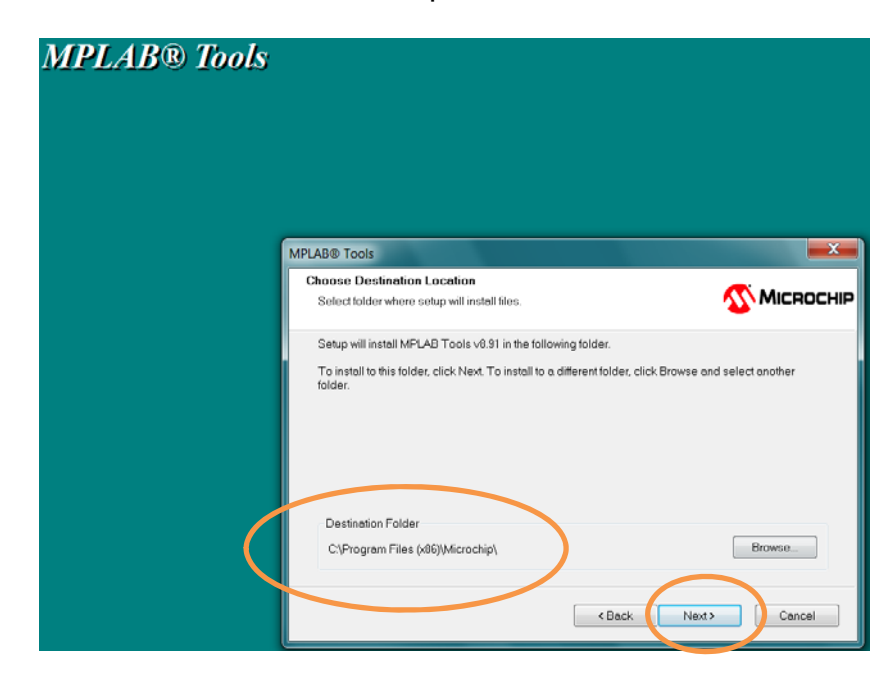

8. Accept the terms of the licensing agreements and click Next. You will need to do this twice in succession.

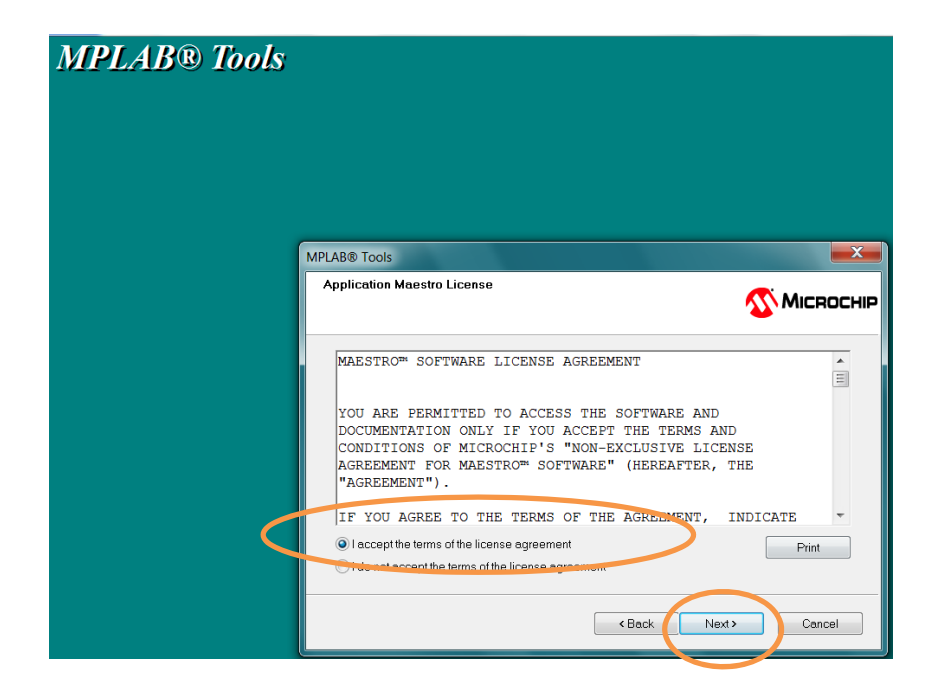

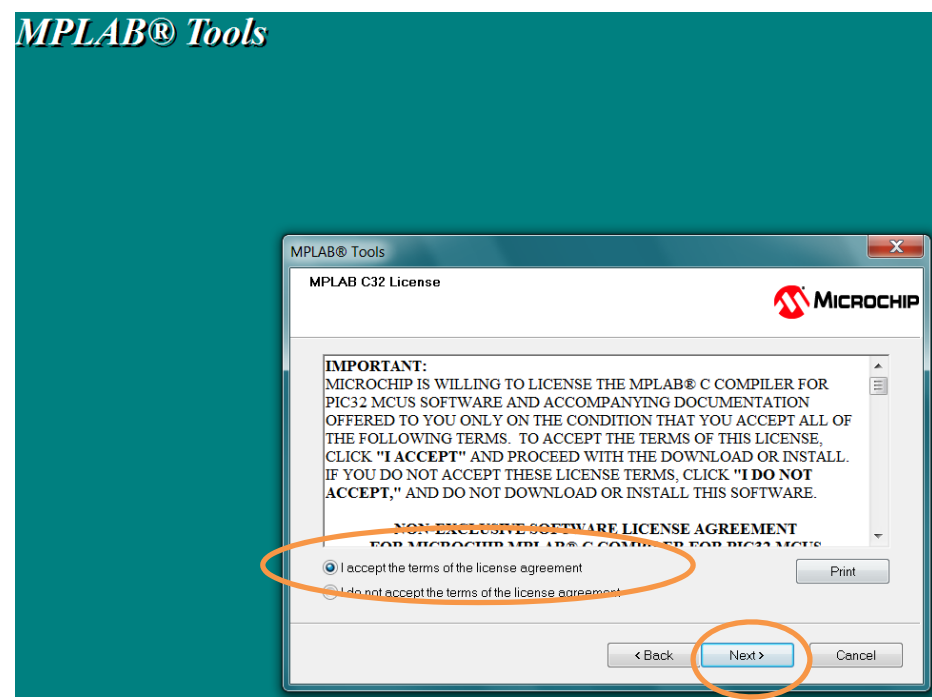

9. On the Start Copying Files window, click on Next.

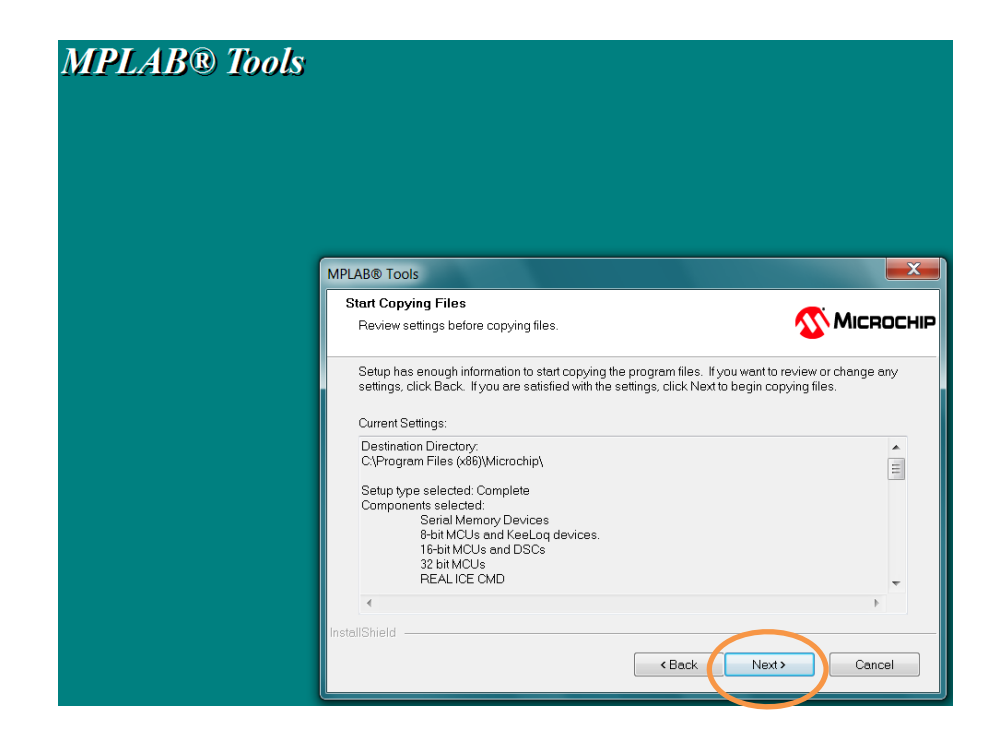

10. After selecting Next, the Setup Status window will display the progress of the software installation

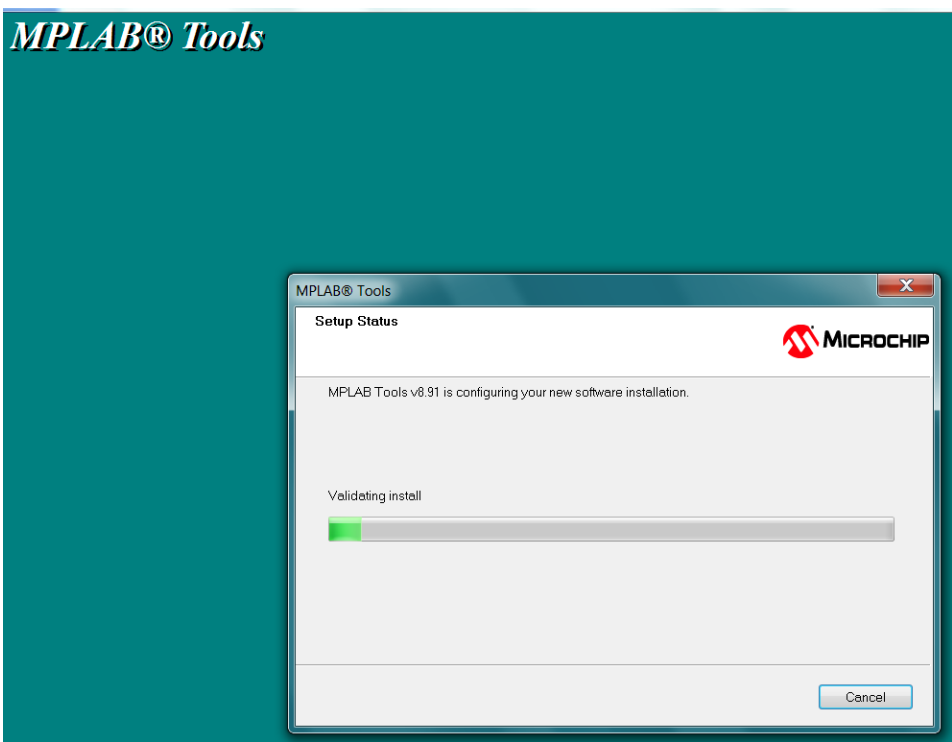

11. You may be presented with a window indicating that a file that needs to be updated is currently in use. Either automatically close and attempt to restart, or manually close the file and click Retry or OK, as appropriate.

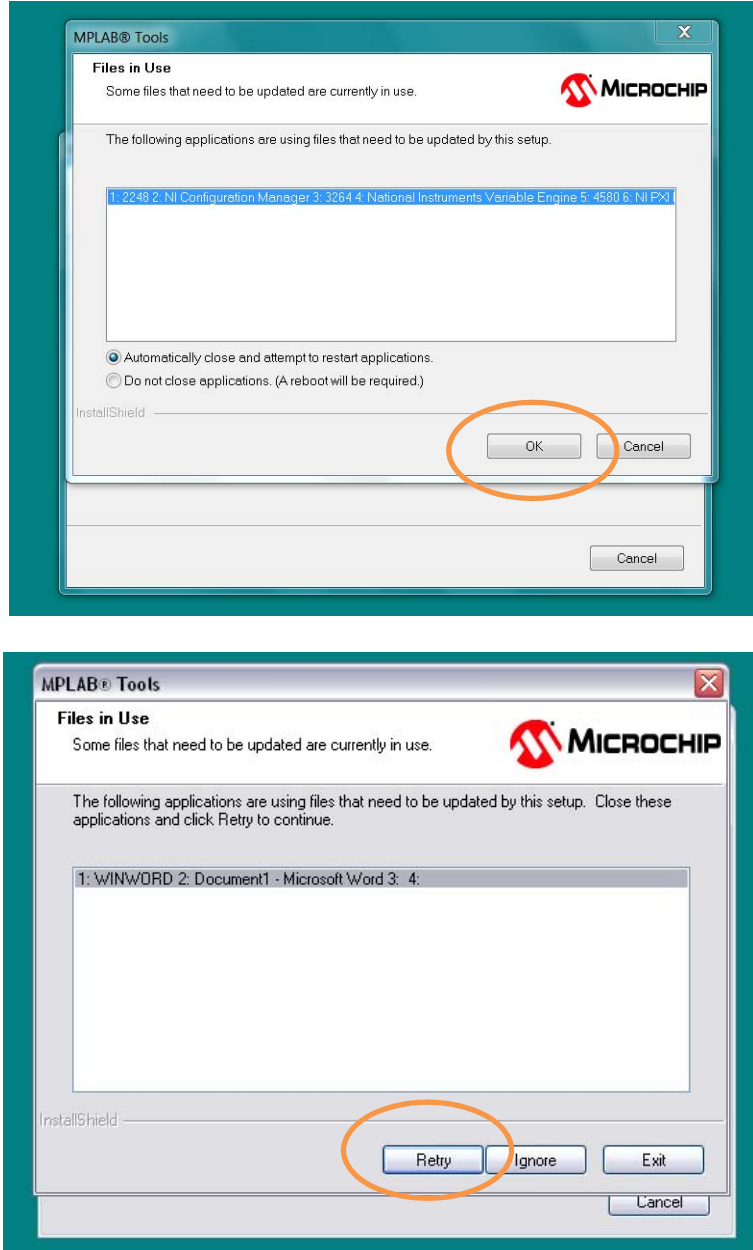

12. It will take several minutes for the installation to complete and you will see the following window. Click Finish to complete the installation.

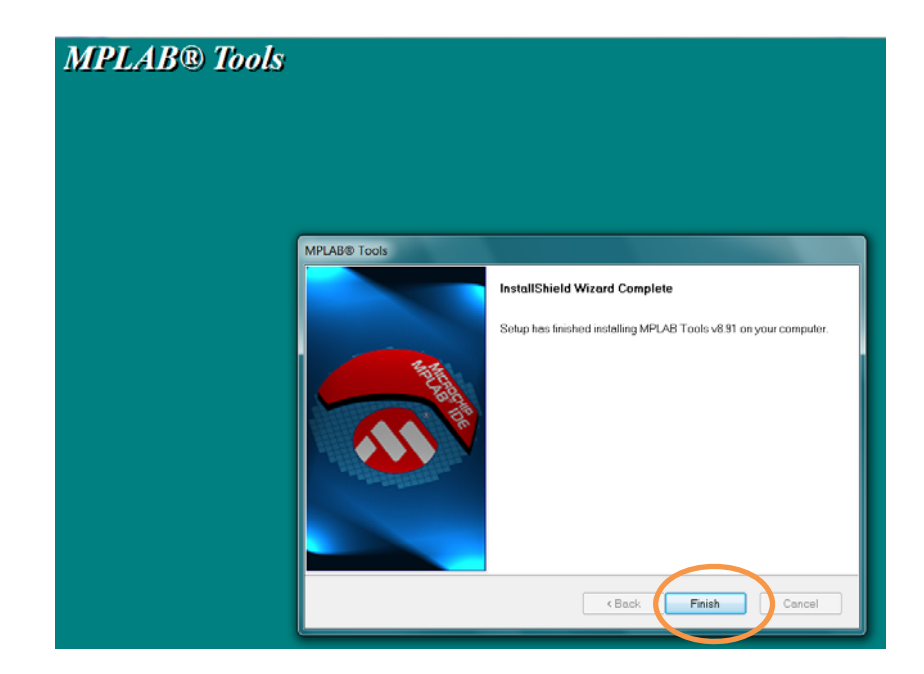

13. If you want to view the software documents, select the document and click View Selected File. Otherwise, simply close the window and continue. That will conclude the MPLAB IDE installation and you can verify the MPLAB IDE v8.91 icon is on your desktop.

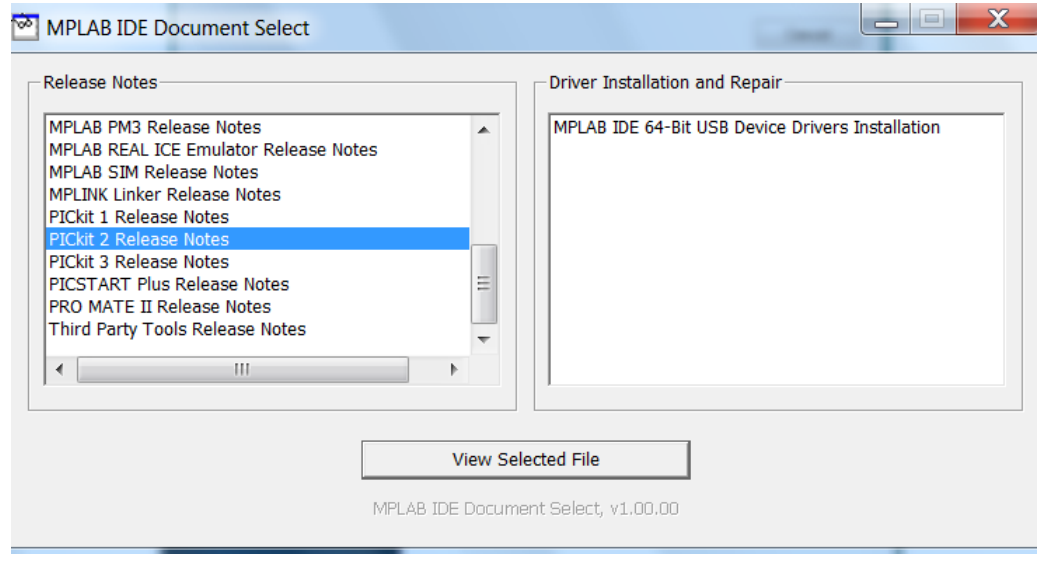

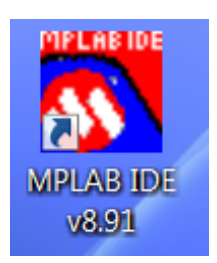

# **Install HI-TECH Universal Toolsuite Plugin**

- 1. Download the UniversalToolsuite-1.37.exe and PICC\_9\_.83\_win.exe from  **Moodle server at: www.ucdistancetraining.org** then select **Download**
- 2. After downloading the software, double click on the UniversalToolsuite-1.37.exe

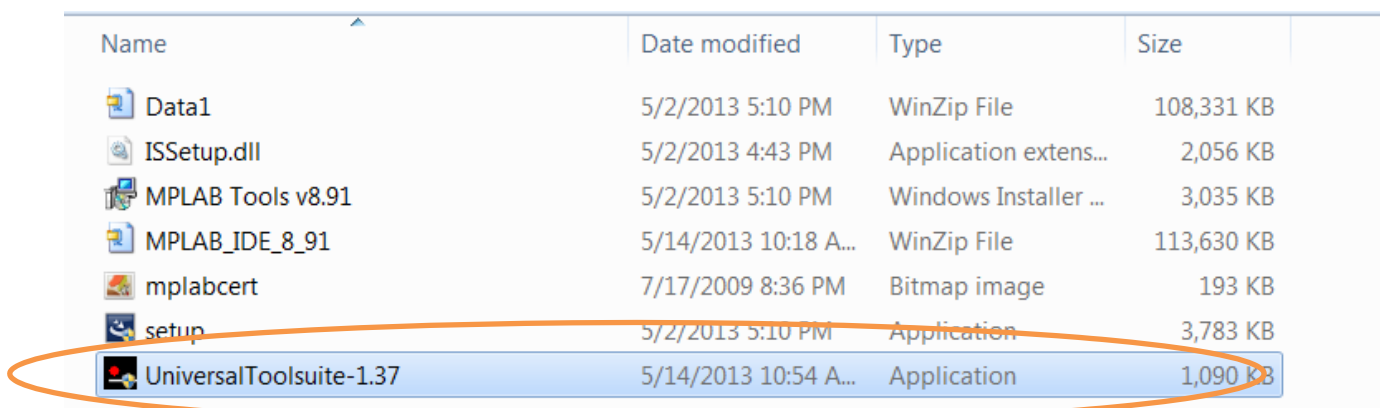

3. Click on Next to start the installation.

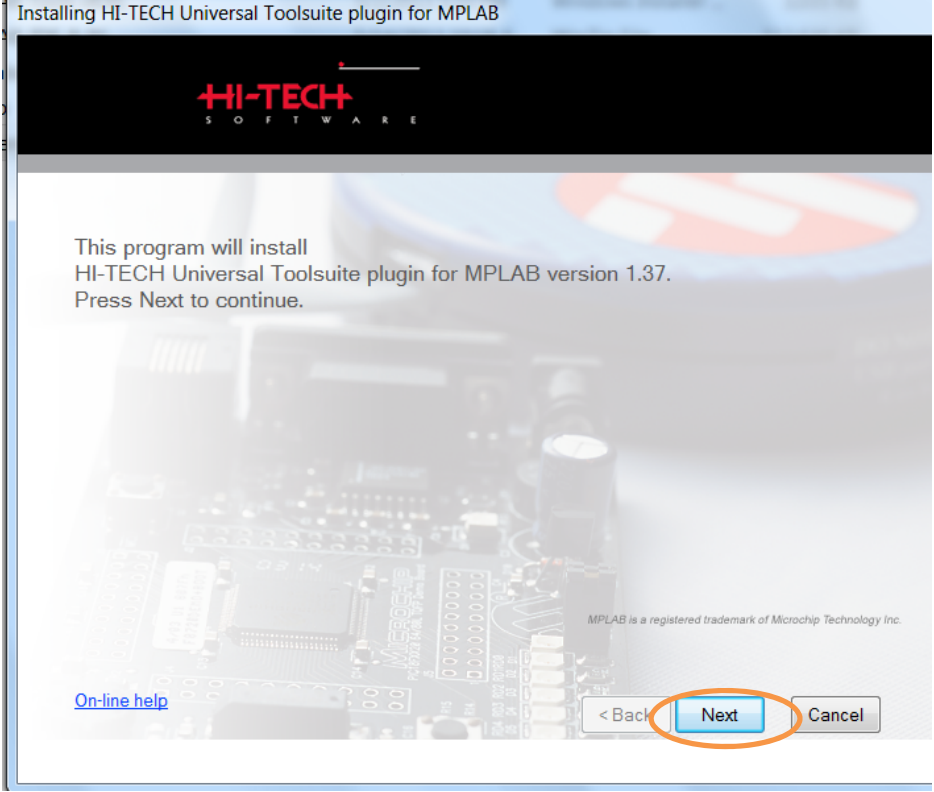

4. Check on the path of the software, then click on Next to install.

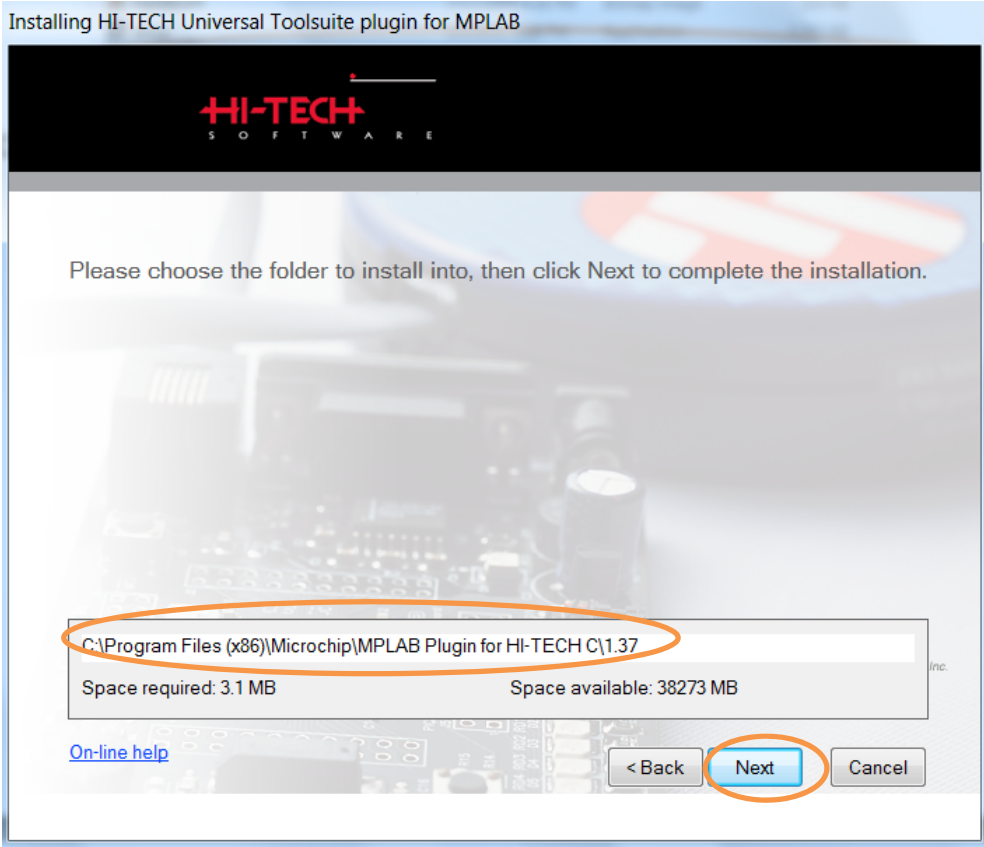

5. It only takes a few seconds to install. Click on Finish to complete.

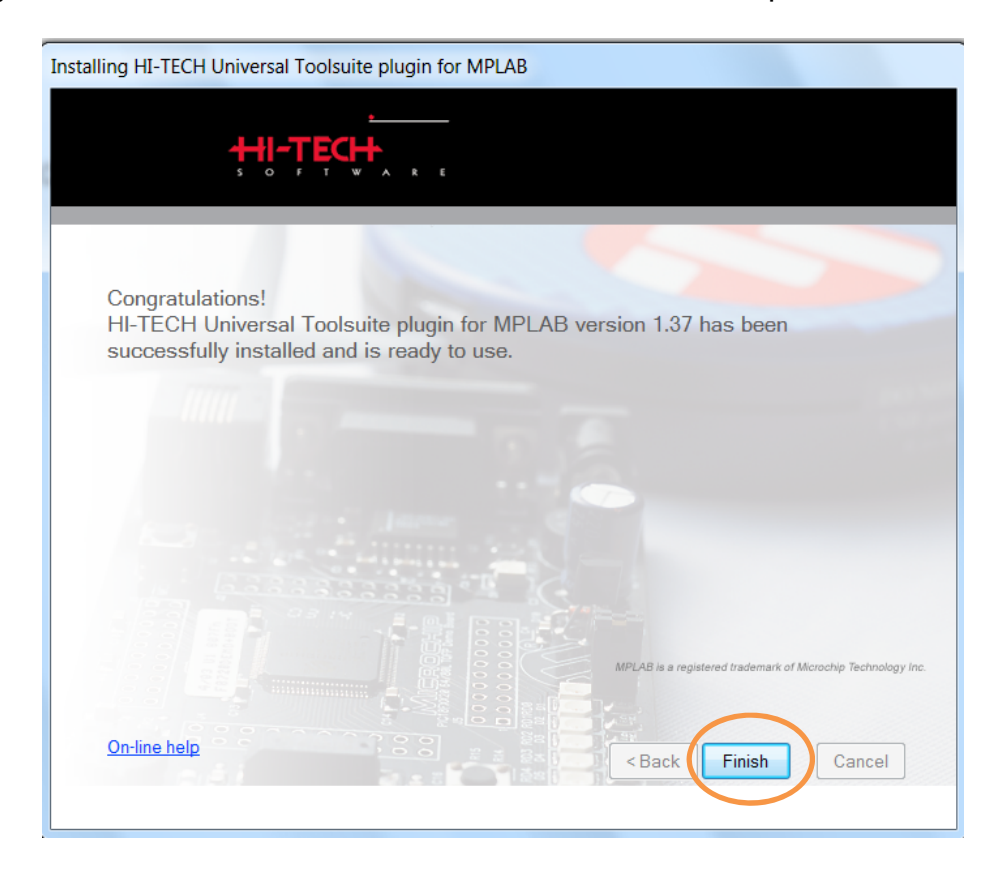

6. To check the Toolsuite Plugin installation, Run MPLAB Ver. 8.91. Under the main menu, select Project, then click on "Set Language Tool Locations…"

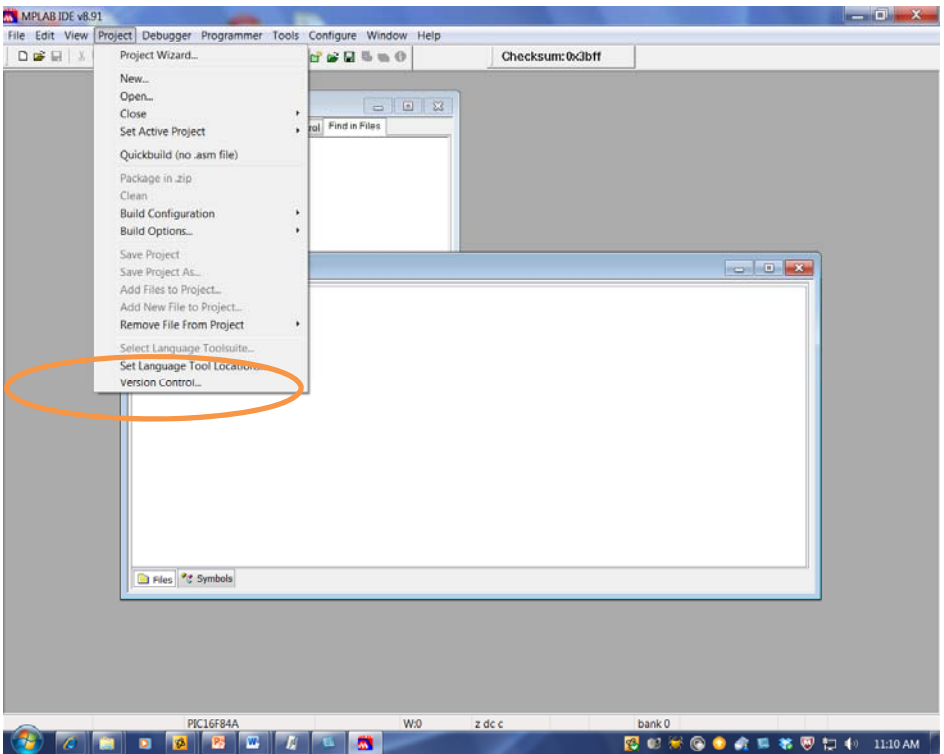

7. If you can see the HI-TECH Universal Toolsuite listed under Registered Tools, the installation was successful.

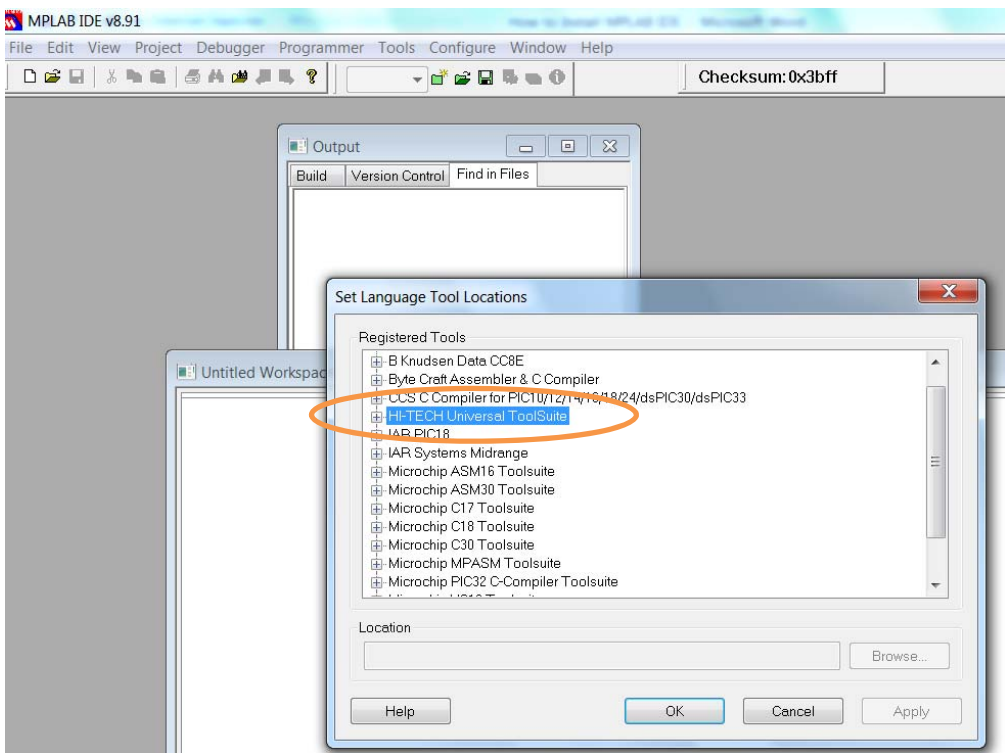

# **Install HI-TECH (PICC) C Compiler**

- 1. Browse to the location of the picc\_9\_.83\_win.exe file.
- 2. Double-click on the filename to begin installation. Click on Next.

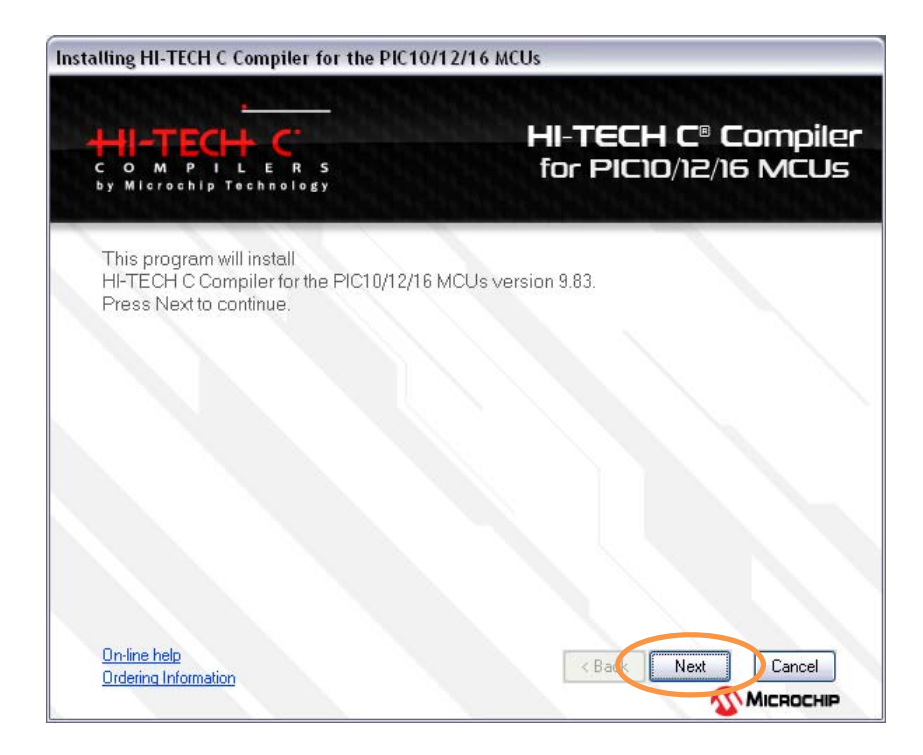

3. Select *Operate in Lite mode (reduced performance)* and click on Next.

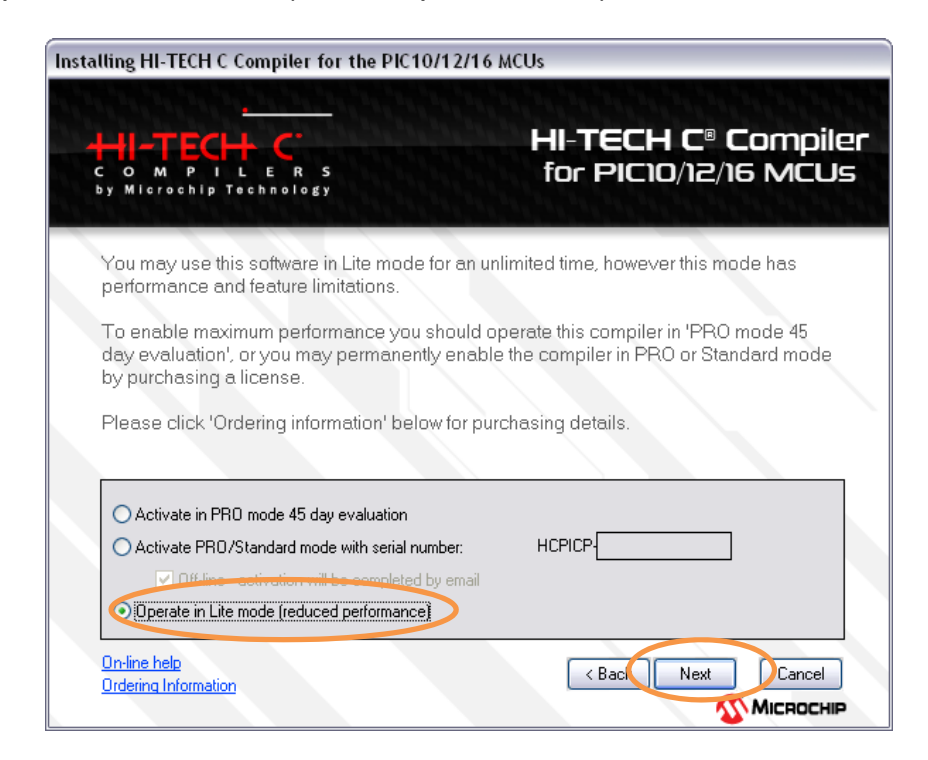

4. Accept the license agreement and click on next.

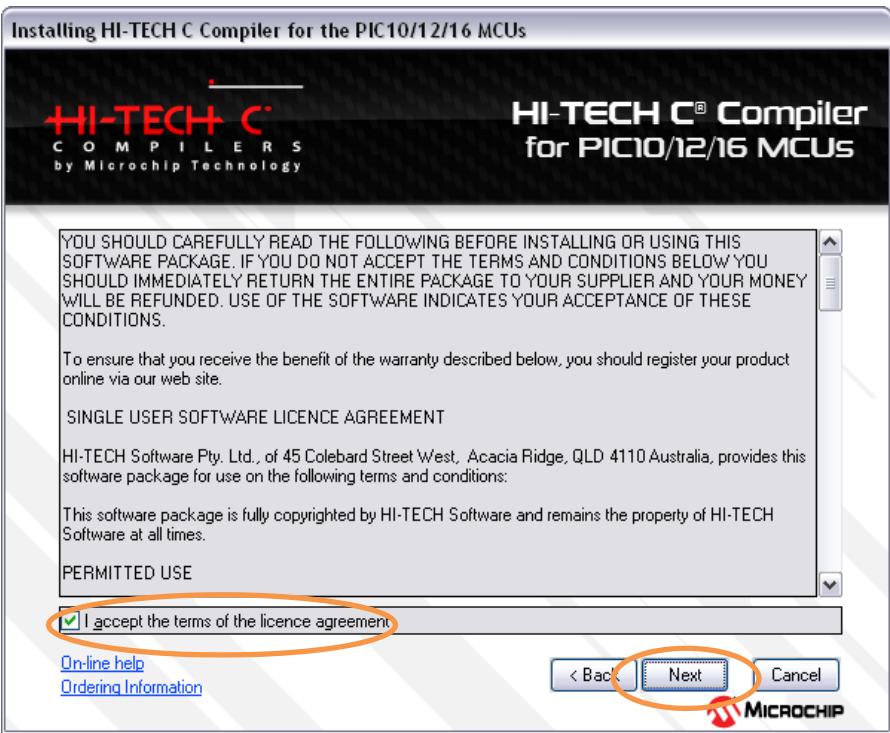

5. Verify the default file location and click Next.

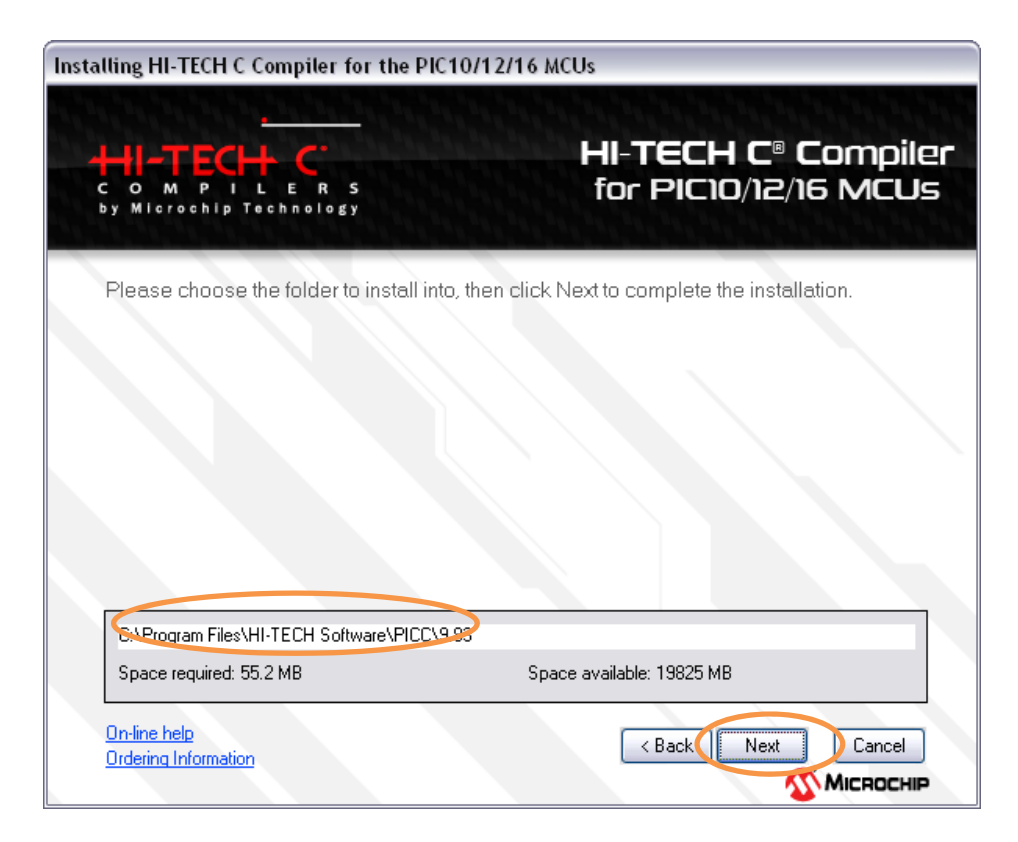

6. On the *Customize your installation* window, leave the *Add to environment path* box unchecked, then click Next.

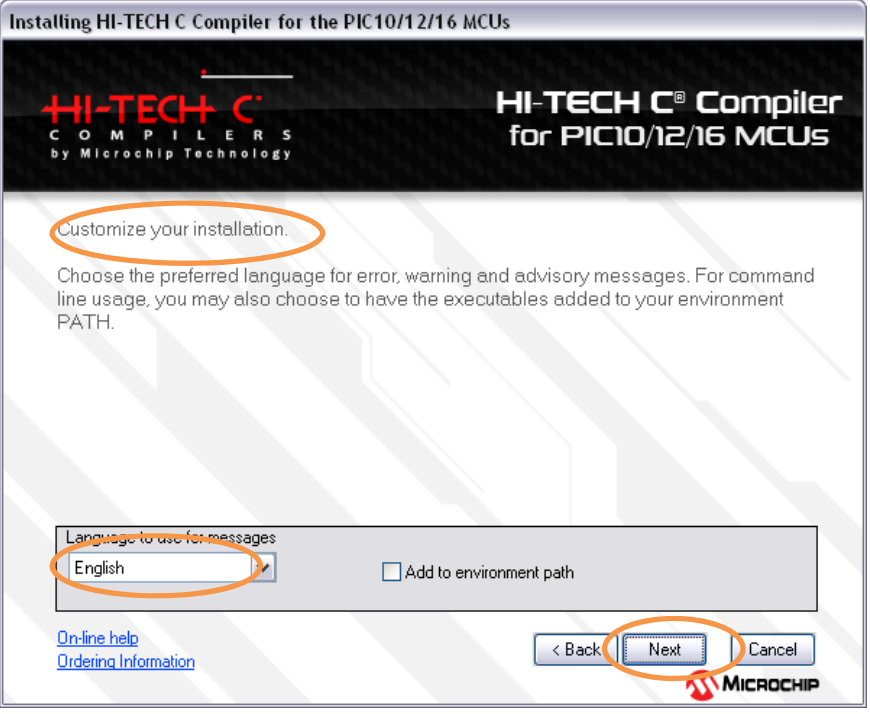

7. After installation is complete, you can view the installation notes or just click Finish.

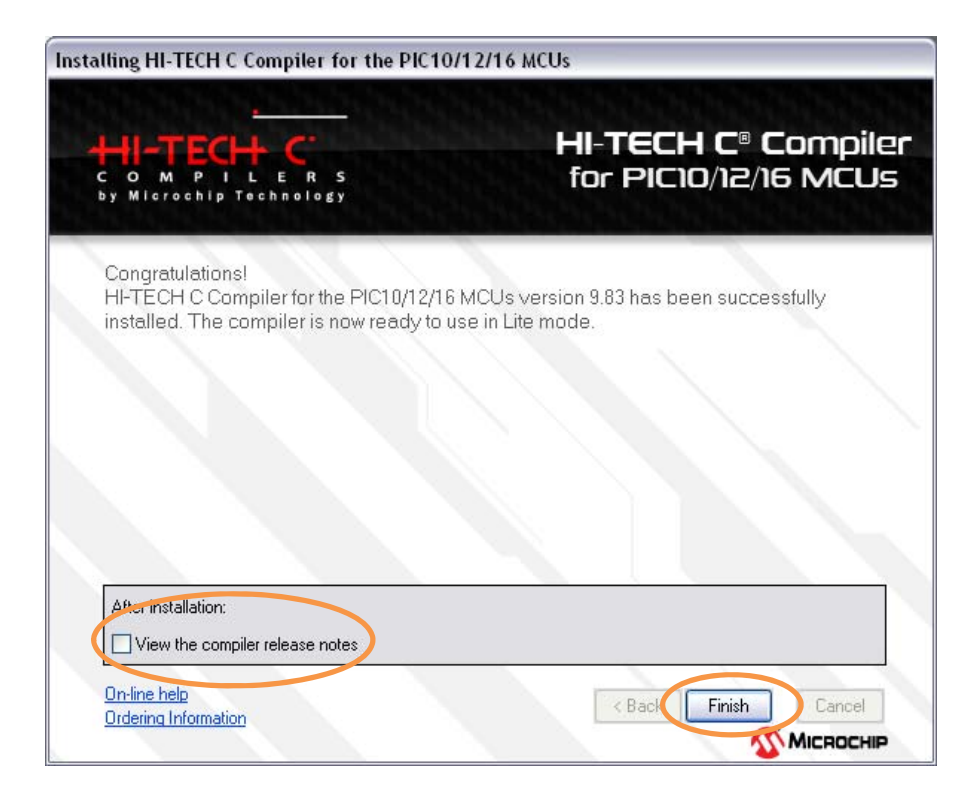

9. To check the C Compiler installation, Run MPLAB Ver. 8.91. Under the main menu, select Project, then click on *Set Language Tool Locations…*

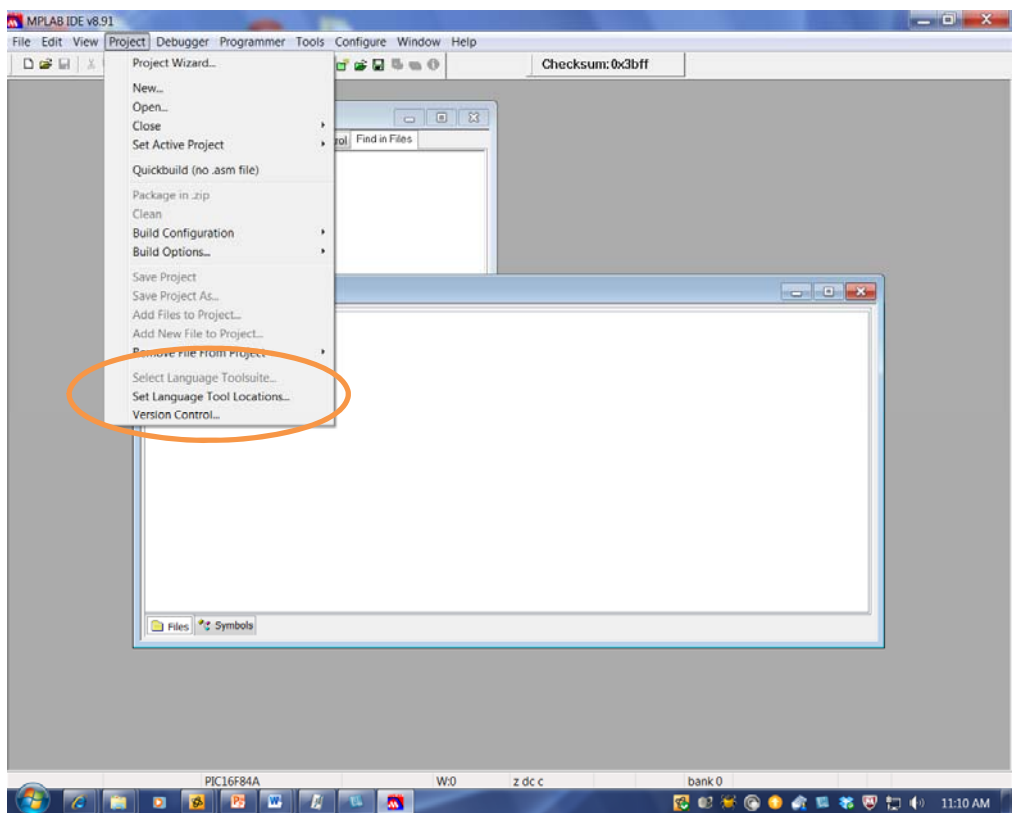

10. Select the plus sign (+) next to HI-TEC Universal ToolSuite, then next to Executables. Select HI-TECH ANSI C Compiler and verify that the Location is displayed,

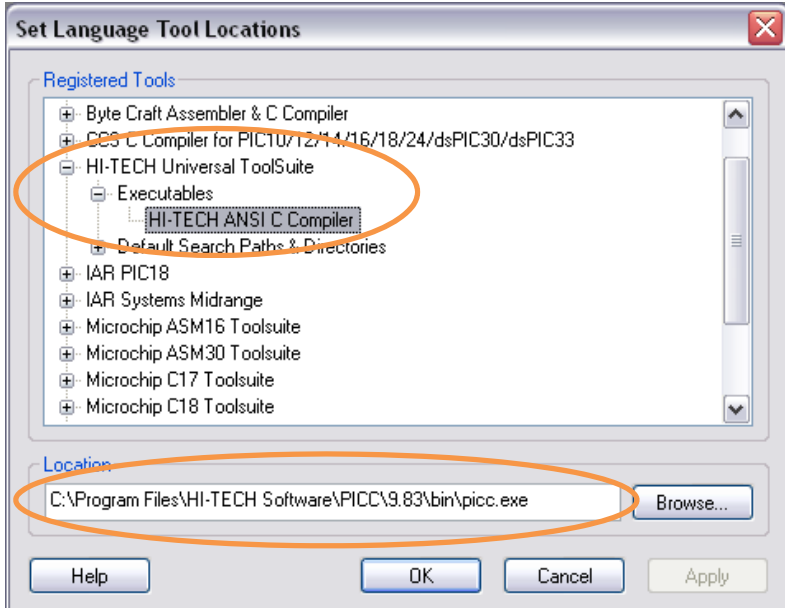